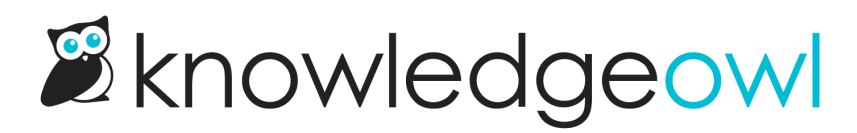

## Change your favicon

Last Modified on 04/16/2024 3:31 pm EDT

A favicon is the tiny image that appears to the left of website names in browser tabs. Here is an example:

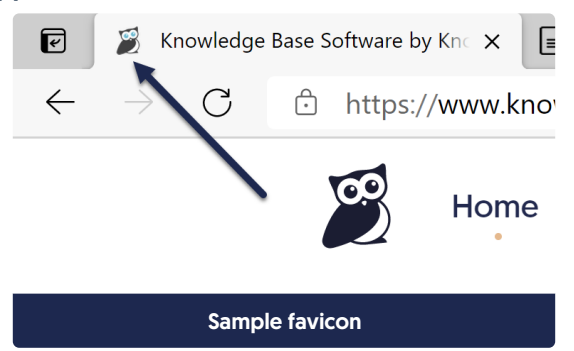

If you are interested in learning more about them, take a look at the favicon [Wikipedia](https://en.wikipedia.org/wiki/Favicon) article.

By default, when readers view your knowledge base, they will see a document favicon like this:

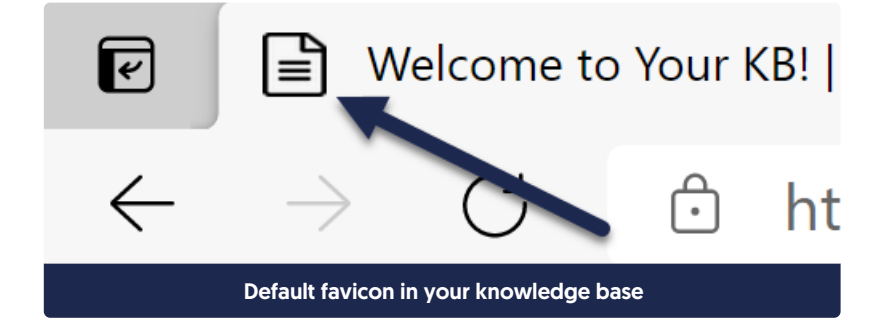

## Change your favicon

To change the favicon displayed when anyone views your knowledge base, you will need to have an lico, sing , or .gif file of the image you'd like to use. We recommend using an .ico or .png file, as .gifs generally don't display as well as you want them to. 

If you don't have an existing file, there are a number of Favicon Generators and instructions online on how to create your own. Get creative!

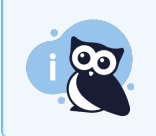

Most favicon generators suggest a 100px x 100px image or icon. We recommend 32px x 32px, but the main point is to have something that's square and small.

Once you have your file:

- 1. Go to Settings > Style.
- 2. In the lefthand pane, click to expand the Favicon section.
- 3. Select the Update Favicon button.

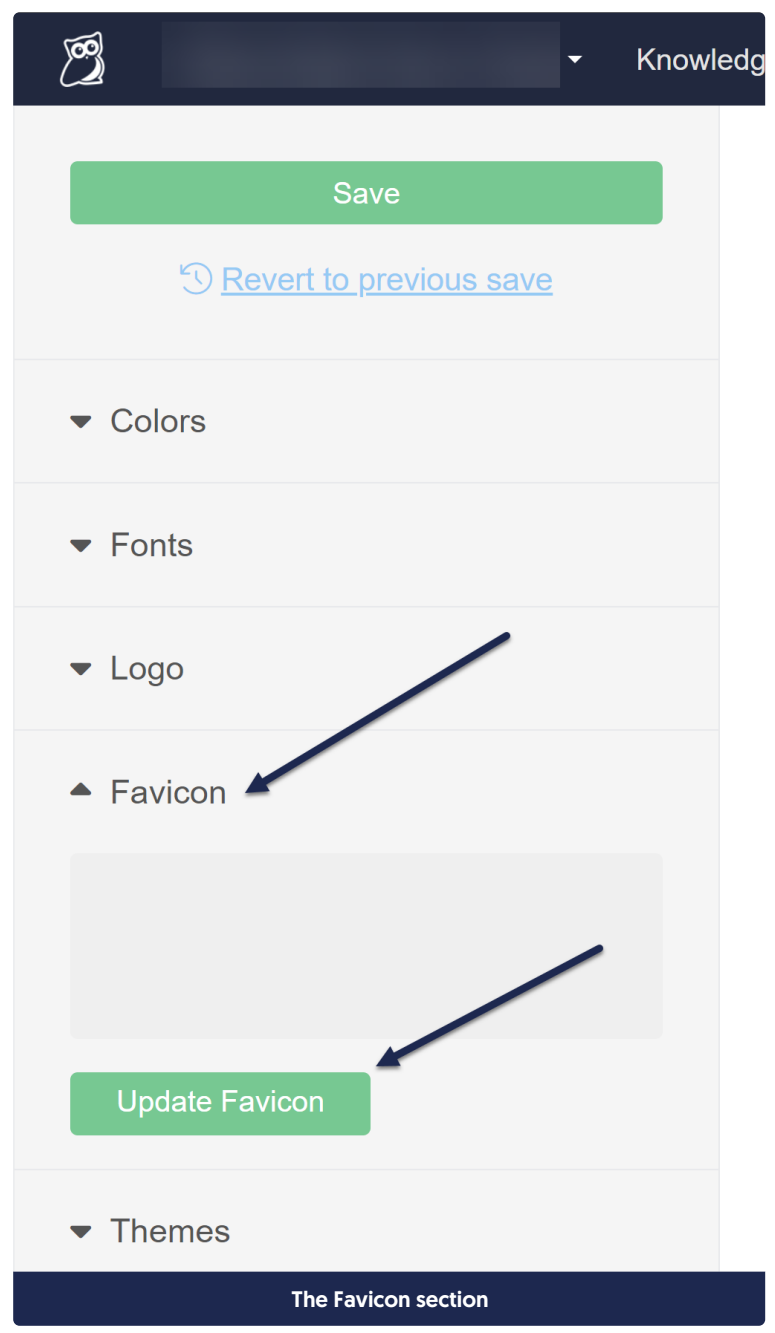

4. This will open the Update Favicon pop-up. You can drag to add the file or click to browse to your file:

## **Update Favicon**

**Example 2** Favicons should be small (no larger than 1MB) and need to use one of the following file extensions: .ico .png .gif drop favicon file here or click Recommended favicon dimensions are 32px height by 32px width Cancel **Update Favicon** The Update Favicon popup 5. Once you've added your file, the window will display a preview of your file. If everything looks correct, click the Update Favicon button. **Update Favicon**  $\times$ *(i)* Favicons should be small (no larger than 1MB) and need to use one of the following file extensions: .ico .png .gif favicon.ico Recommended favicon dimensions are 32px height by 32px width Cancel **Update Favicon** 

Your uploaded favicon will display

Copyright © 2015 – 2024 Silly Moose, LLC. All rights reserved. Powered by KnowledgeOwl knowledge base software.

6. Be sure to Save your changes once you're done.

## Your new favicon will now be live!

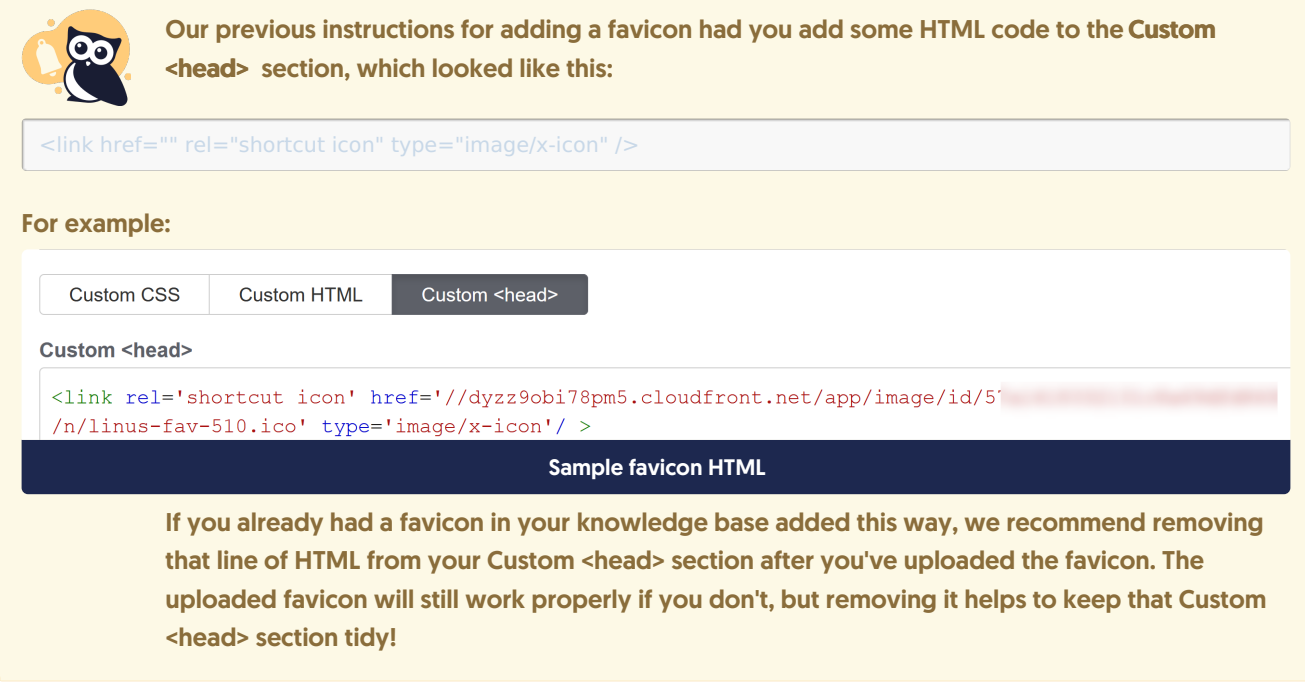